# **Informationen zu den Senats- und Fachbereichsratswahlen**

Im Rahmen der Wahlen zum Senat und zu den Fachbereichsräten im Sommersemester 2024 werden die Mitglieder / stellvertretenden Mitglieder der beiden nachstehenden Gremien neu bestimmt. Die Amtszeit beginnt am 01.10.2024 und beträgt für die gewählten Vertreterinnen und Vertreter der Professorinnen und Professoren, der wissenschaftlichen Mitglieder und der administrativ-technischen Mitglieder zwei Jahre. Die Vertreterinnen und Vertreter der Studierenden werden für ein Jahr gewählt.

### **Was ist der Senat und welche Aufgaben hat er?**

Der Senat ist das **zentrale Organ der Philipps-Universität** und berät in Angelegenheiten von Forschung, Lehre und Studium, die die gesamte Universität betreffen oder von grundsätzlicher Bedeutung sind. Ebenso überwacht er die Geschäftsführung des Präsidiums. Zu den Aufgaben des Senats gehören u. a. die Beschlussfassung über die Grundordnung sowie die Entscheidung über die Schwerpunkte in Lehre und Forschung jeweils im Einvernehmen mit dem Präsidium. Darüber hinaus nimmt er Stellung zur Entwicklungsplanung, zum Budgetplan, zum Frauenförder- und Gleichstellungsplan sowie zur Einrichtung und Aufhebung zentraler wissenschaftlicher und technischer Einrichtungen.

Im Senat sind **17 Mitglieder der Universität** vertreten – ihm gehören neun Professorinnen bzw. Professoren, drei wissenschaftliche Mitglieder, drei Studierende und zwei administrativ-technische Mitglieder an.

### **Was ist der Fachbereichsrat und welche Aufgaben hat er?**

Der Fachbereichsrat ist das **zentrale Organ jedes Fachbereichs** und berät Angelegenheiten von grundsätzlicher Bedeutung für den Fachbereich. Hierzu gehören u. a. die Regelung der Benutzung von Fachbereichseinrichtungen im Rahmen der Benutzungsordnung, die Abstimmung von Forschungsvorhaben sowie die Entscheidung über Vorschläge von Berufungskommissionen zur Wiederbesetzung offener Stellen.

In den **Fachbereichsräten der Fachbereiche 01 - 21** sind **13 Mitglieder des Fachbereichs** vertreten – ihnen gehören jeweils sieben Professorinnen bzw. Professoren, zwei wissenschaftliche Mitglieder, drei Studierende und ein administrativ-technisches Mitglied an.

### **Wie wähle ich?**

Die Wahl erfolgt als **internetgestützte elektronische Wahl (Online-Wahl)**. Sie können Ihre Stimme im Wahlzeitraum vom

### **12. Juni 2024, 13.00 Uhr bis zum 26. Juni 2024, 13.00 Uhr**

zeitlich und räumlich flexibel, also rund um die Uhr und unabhängig von einem Wahllokal, an einem internetfähigen Endgerät mit aktuellem Internetbrowser (z. B. Mozilla Firefox, Google Chrome, Microsoft Edge, Safari, Opera) abgeben. Darüber hinaus ist während der Öffnungszeiten die Stimmabgabe auch an einem im Wahlamt im Verwaltungsgebäude, Biegenstraße 10, 3. OG, Raum 03003) zur Verfügung gestellten PC möglich.

Für die Stimmabgabe benötigen Sie zwei Zugangsdaten – eine **PIN** und eine **TAN**. Ihre PIN werden Sie in einem Anschreiben per Post an Ihre Privatadresse erhalten, Ihre TAN wird Ihnen in einem separaten 2. Schreiben ebenfalls an Ihre Privatadresse zugesandt. Den **Ablauf des Wahlvorgangs** entnehmen Sie bitte der **2. Seite dieses Informationsblattes**.

Informationen zur Wahl erhalten Sie auch auf den Webseiten des Wahlamtes unter: <https://www.uni-marburg.de/de/universitaet/administration/wahlen/hochschulwahlen-2024>

Für Fragen rund um die Online-Wahl steht Ihnen das Wahlamt der UMR gerne zur Verfügung: E-Mail: wahlamt@uni-marburg.de, Tel: 06421/28-26144 (Stefan Rösel)

# **Ihr Wahlvorgang in 5 Schritten**

#### Schritt 1 von 5: Anmelden am Wahlsystem

Bitte geben Sie Ihre individuellen Zugangsdaten ein und bestätigen Sie anschließend Ihre Eingaben, indem Sie auf Am Wahlsystem anmelden klicken. Für die Anmeldung benötigen Sie folgende Zugangsdaten:

Professorinnen und Professoren, wissenschaftliche Mitglieder und administrativ-technische Mitglieder: PIN und TAN. Ihre<br>persönliche PIN haben Sie per Hauspost bzw. durch die Deutsche Post AG erhalten, Ihre TAN wurde Ihnen Professorinnen und Professoren, wissenschaftliche Mitglieder und administrativ-technische Mitglieder: PIN und TAN. Ihre personliche Mitglieder: PIN und TAN. Ihre personliche Pinal and TAN die estimate in the experiment of

Studierende: Benutzerkennung (s-Kennung, ggf. g-Kennung) und Netz-Passwort. Ihre Benutzerkennung und Ihr Netz-Passwort<br>wurden Ihnen bei Ihrer Einschreibung zusammen mit der Studierendenchipkarte durch das HRZ ausgehändigt.

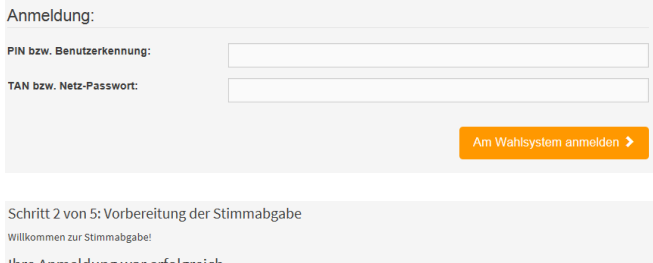

Ihre Anmeldung war erfolgreich

Sie sind im Wählerverzeichnis eingetragen und haben jetzt die Möglichkeit zu wählen. Solange Sie noch nicht verbindlich abgestimmt haben,<br>können Sie sich jederzeit erneut am Wahlsystem anmelden und wählen.

Sie werden ietzt zur virtuellen Urne weitergeleitet.

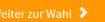

Schrift 3 von 5: Stimme für die Wahl abgeben

Sie haben jetzt die Möglichkeit zu wählen

Wahl zum SENAT - Professorinnen und Professoren

Sie haben 1 Stimme zur Verfügung.

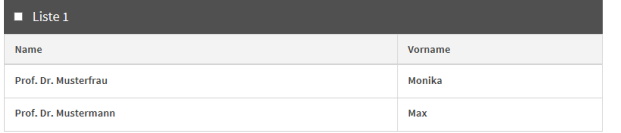

#### Schritt 4 von 5: Bestätigung der Stimmabgabe

Ihre Stimmabgabe wird Ihnen in diesem Schritt zur Bestätigung angezeigt. Sie können Ihre Wahl korrigieren oder Ihre Stimme wird wie folg

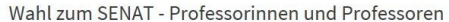

Sie haben 1 Stimme zur Verfügung.

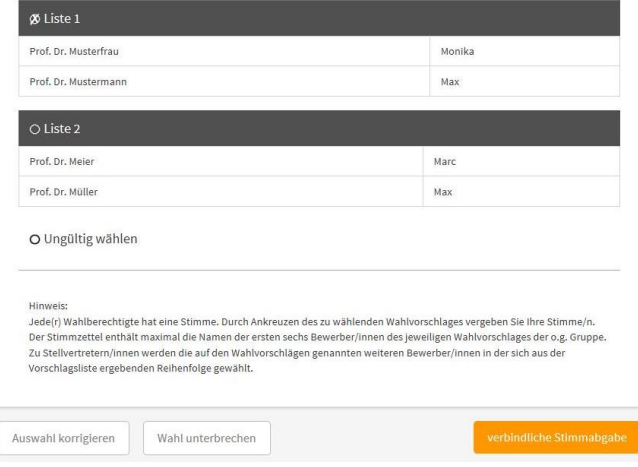

Schritt 5 von 5: Beendigung der Stimmabgabe

Ihre Stimme wurde erfolgreich gezählt!

Vielen Dank für Ihre Stimmabgabe.

# **Anmelden am Wahlsystem**

Im ersten Schritt geben Sie bitte Ihre **Wahl-PIN** und Ihre **Wahl-TAN** in die dafür vorgesehenen Felder ein. **Bitte Groß- und Kleinschreibung beachten!** Anschließend klicken Sie auf "Am **Wahlsystem anmelden"**.

**Hinweis**: Ihre Wahl-PIN und Ihre Wahl-TAN wurden Ihnen vom Wahlamt mittels 2 separater Schreiben per Post an Ihre Privatanschrift zugesandt.

Eine Anmeldung mit Benutzerkennung und Netz-Passwort ist ausschließlich für Studierende möglich!

## **Bestätigung der Anmeldung**

Nach erfolgreicher Anmeldung am Wahlsystem gelangen Sie über den Button **"Weiter zur Wahl"** zu den Stimmzetteln.

### **Stimmabgabe**

Zur Stimmabgabe werden Ihnen in einem Durchgang nacheinander / untereinander alle Stimmzettel angezeigt, für die Sie wahlberechtigt sind (bei Wahlberechtigten ohne Fachbereichszugehörigkeit nur ein Stimmzettel). Durch Anklicken des Auswahlfeldes auf der linken Seite des gewünschten Wahlvorschlags vergeben Sie Ihre Stimme/n. Anschließend klicken Sie am Ende der Seite bitte auf den Button "Stimmabgabe prüfen".

# **Stimmabgabe bestätigen**

Im vierten Schritt wird Ihnen noch einmal Ihre Stimmauswahl angezeigt. Sie haben die Möglichkeit, die Stimmabgabe zu korrigieren, indem Sie auf "Auswahl korrigieren" unter dem jeweiligen Stimmzettel klicken. Möchten Sie keine Änderungen mehr vornehmen, können Sie mit **"Verbindliche Stimmabgabe"** Ihre Stimme absenden und damit verbindlich abgeben.

# **Bestätigung der Stimmabgabe**

Ihre Stimmabgabe wird bestätigt und ist damit abschließend erfolgt. Eine erneute Anmeldung am Wahlsystem ist nun nicht mehr möglich. Aus Sicherheitsgründen empfehlen wir Ihnen, das Browserfenster zu schließen und den Browserverlauf (Cache) zu löschen.